Міністерство освіти і науки України Тернопільський національний педагогічний університет ім. В. Гнатюка

# **Конспект уроку на тему:**

# *«* **Копіювання, переміщення й видалення даних. Автозаповнення***»*

**Виконав:**

студент групи І-53

Шургот Олег

**Методист:**

Маланюк Н.Б.

**Вчитель:**

Панчук Н.М.

# **Дата уроку 05.02.2014 Школа: м. Тернопіль ЗОШ І-ІІІ ст. №2 Клас:10-Б**

## **Назва предмету: Інформатика**

# **Тема: Табличний процесор**

# **Урок №18**

# **Тема: «Копіювання, переміщення й видалення даних. Автозаповнення»**

#### **Мета уроку:**

- *a) навчальна: сформувати уявлення про автозаповнення, розглянути: методи копіювання, переміщення та видалення даних, автозаповнення комірок даними різних типів;*
- *b) розвиваюча: розвинути логічне мислення, розвиток пам'яті, розвиток уважності, зорової та моторної координації;*
- *c) виховна: формування навичок зібраності, уважності, акуратності в роботі з табличними даними.*

**Тип уроку:** Засвоєння нових знань, формування вмінь.

#### **Структура уроку**

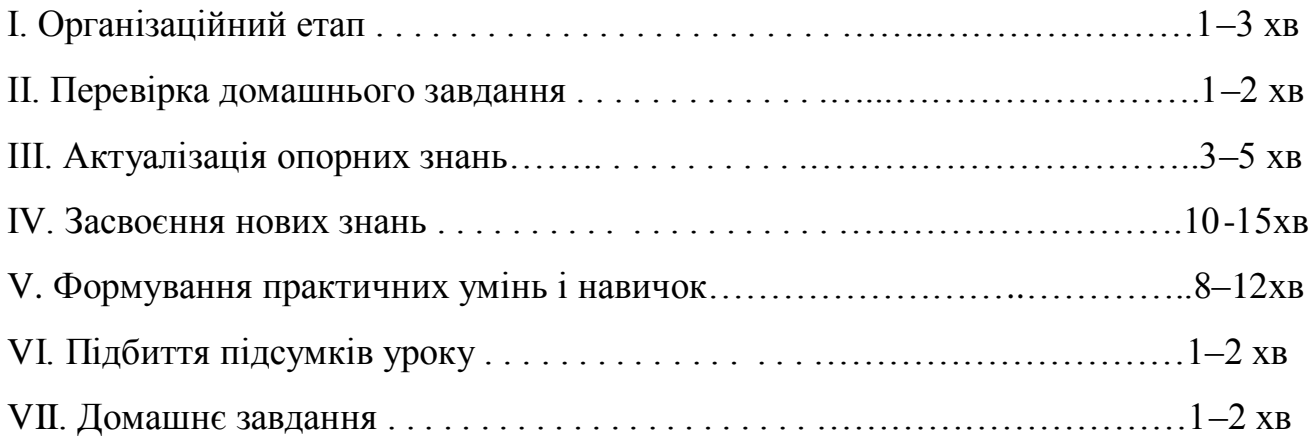

### **Хід уроку**

# І. ОРГАНІЗАЦІЙНИЙ ЕТАП

#### ІІ. ПЕРЕВІРКА ДОМАШНЬОГО ЗАВДАННЯ

### ІІІ. АКТУАЛІЗАЦІЯ ОПОРНИХ ЗНАНЬ

#### **Експрес-опитування**

Поясніть різницю між термінами: табличний процесор ти електронна таблиця. Перелічіть основні сфери застосування електронних таблиць. Які можливості електронних таблиць ви знаєте? Які вам відомі елементи (об'єкти) головного вікна Excel? Назвіть основні об'єкти електронної таблиці. Яка комірка називається активною? Як утворюється адреса комірки? Як можна виділити діапазон суміжних комірок? несуміжних? Які типи даних використовуються в електронних таблицях? Які ви знаєте методи редагування даних у комірці ЕТ?

## IV. ЗАСВОЄННЯ НОВИХ ЗНАНЬ

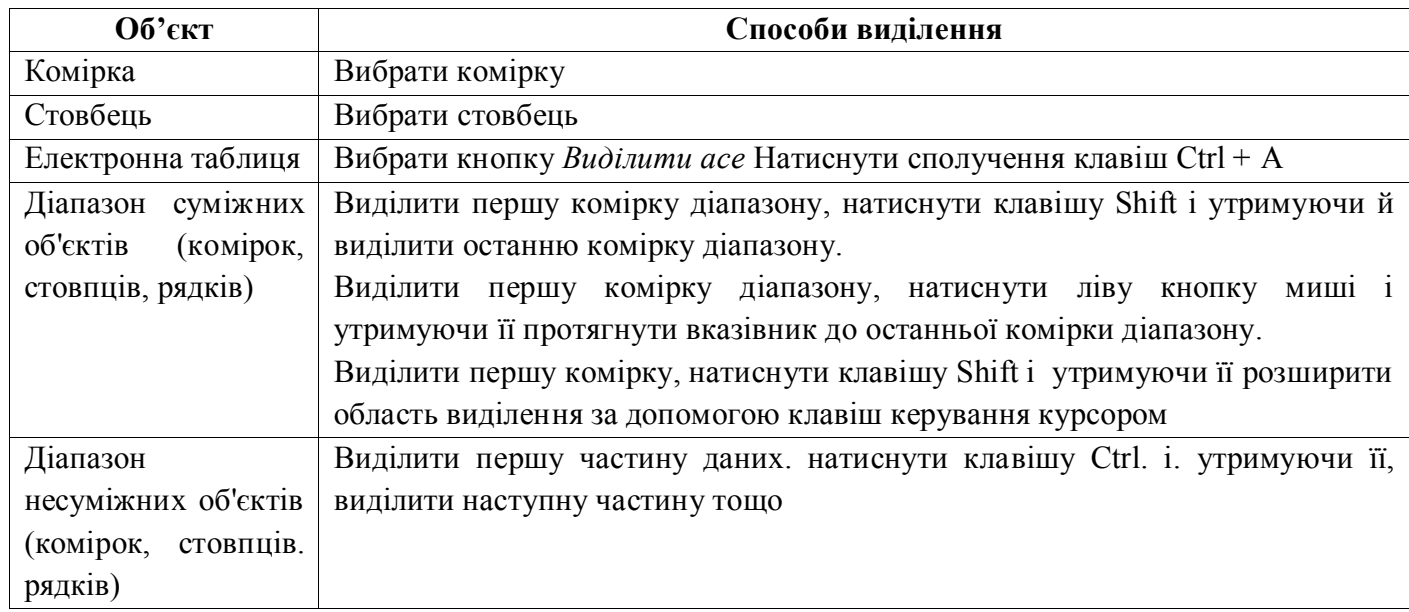

#### **1. Виділення об'єктів електронної таблиці**

Крім того, будь-який об'єкт таблиці ножна виділити введенням посилання на нього в поле Ім'я. Для того щоб зняти виділення об'єкта, треба вибрати довільну комірку.

#### **2. Копіювання та вставлення даних**

Виконання операцій редагування об'єктів електронної таблиці в табличному процесорі Excel здійснюється тими самими способами, що й у текстовому редакторі Word за допомогою команд Копіювати, Вирізати, Вставити меню Правка, відповідних кнопок стандартної панелі інструментів, команд контекстного меню об'єктів, сполучення клавіш, а також перетягуванням за допомогою миші. Виділений об'єкт електронної таблиці можна скопіювати або вирізати до Буфера обміну (Правка → Копіювати, Правка, Вирізати), а звідти вставити до інших об'єктів (Правка → Вставити). При цьому об'єкт потрапляє до Буфера обміну, а звідти вставляється на нове місце.

Особливості копіювання формул ми розглянемо на наступних уроках.

#### **3. Автозаповнення**

Просте копіювання даних. У першу комірку вволимо дані, робимо її поточною. Наводимо вказівник миші на маркер автозаповнення утримуючи ліву клавішу миші, протягуємо вказівник у потрібному напрямку.

Заповнення зі списку. У першу і другу комірку вводимо дані (наприклад, 1, 2 або понеділок, вівторок). Надалі виконуємо дії як за простого копіювання.

Аналогічно до введення даних за допомогою маркера автозаповнення вволяться формули. Для заповнення комірок даними можна скористатися командою Заповнити з пункту меню Правка.

#### **4. Видалення об'єктів**

Видалення виділених об'єктів (комірок, рядків, стовпців) електронної таблиці здійснюється командою Bидалити... з меню Правка або контекстного меню цих об'єктів.

Під час виконання операції видалення комірок відкривається вікно Видалення комірок, у якому треба вибрати спосіб видалення вибором відповідного перемикача.

Якщо вибрати перемикач Комірки зі зсувом ліворуч, то комірка буде видалена разом із даними, а комірка праворуч від неї будуть зміщена вліво. Відповідним чином здійснюється видалення комірок під час вибору перемикача Комірки зі зсувом угору. Під час вибору перемикача Рядок (стовпець) буде видалений цілий рядок (стовпець), у якому знаходилася виділена комірка.

Очистити комірки від введених даних можна за допомогою клавіш Delete та backspace.

#### V. ФОРМУВАННЯ ПРАКТИЧНИХ УМІНЬ І НАВИЧОК

Інструктаж із правил техніки безпеки. Виконання комплексу вправ для зняття зорової втоми (через 10 хв після початку роботи).

#### *Інструктивна картка*

1. Завантажте табличний процесор Microsoft Excel.

2. Відкрийте електронну книгу ЕТ 1 Прізвище з власної папки.

3.На аркушах *Протокол* та *Функція,* використовуючи маркер автозаповнення заповніть таблиці за зразком.

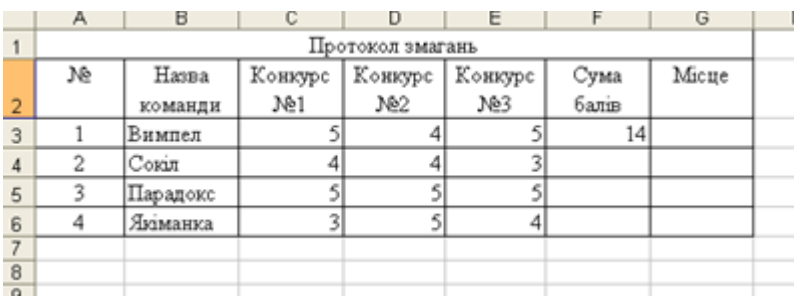

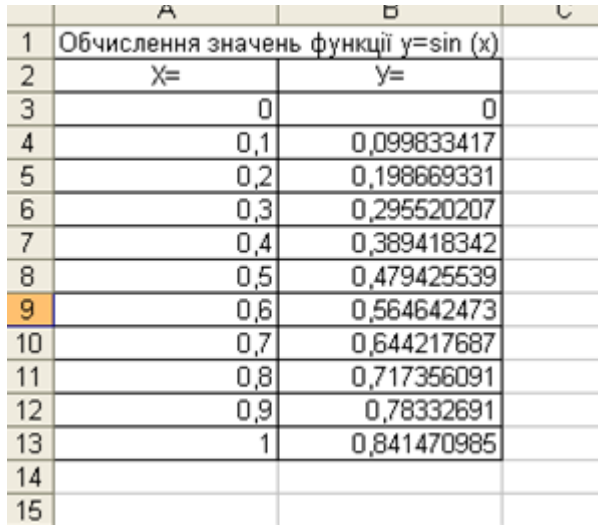

- 4. Створіть новий аркуш і перейменуйте його з *Аркуш 1* на *Склад.*
- 5. Створіть і заповніть таблицю за зразком:

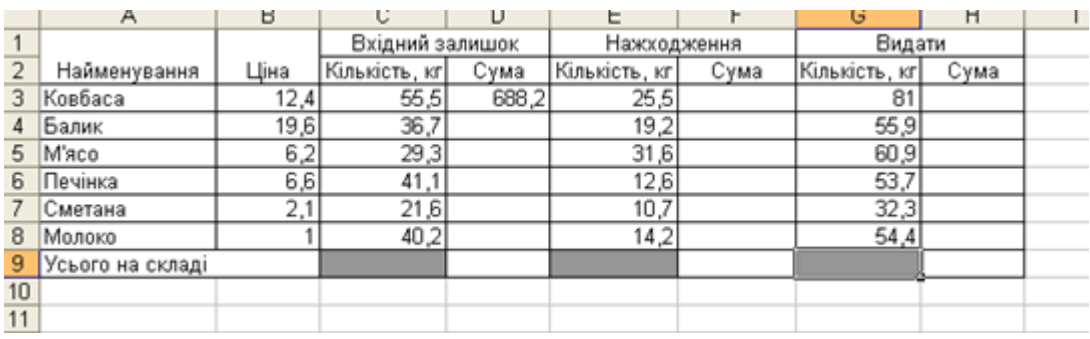

6. Збережіть створену книгу у власній папці під назвою: ЕТ\_2*\_*Прізвище.

### VI. ПІДБИТТЯ ПІДСУМКІВ УРОКУ

Оцінювання роботи учнів

### VII. ДОМАШНЄ ЗАВДАННЯ

Опрацювати конспект уроку та відповідний розділ підручника.